PDFファイルを開くと上部のツールバーに「検索ボタン」が表示されていますので、これをクリックします。 (ツールバーの「編集」から「検索」をクリックしても同じです)

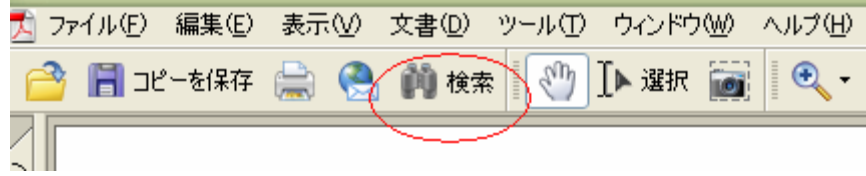

画面右側に「PDFを検索」パネルが開きますので、 それは 検索結果が表示されますので、いずれかを選 検索したい語句を入力し、「検索ボタン」をクリックします。 訳し、クリックします。

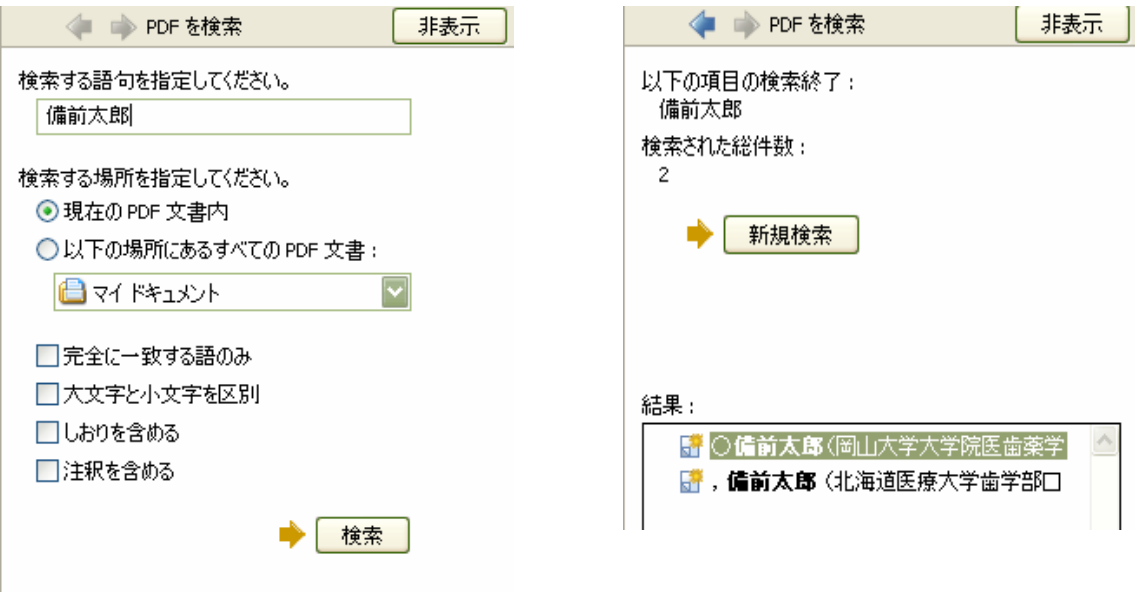

選択された語句がPDFファイルのなかで反転表示され、掲載している場所を教えてくれます。

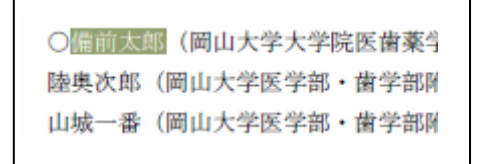

※「備前太郎」と入力して検索した場合、「備前 太郎」のように 姓と名の間が空いているものはヒットしません。逆も同じです。